Information for parents

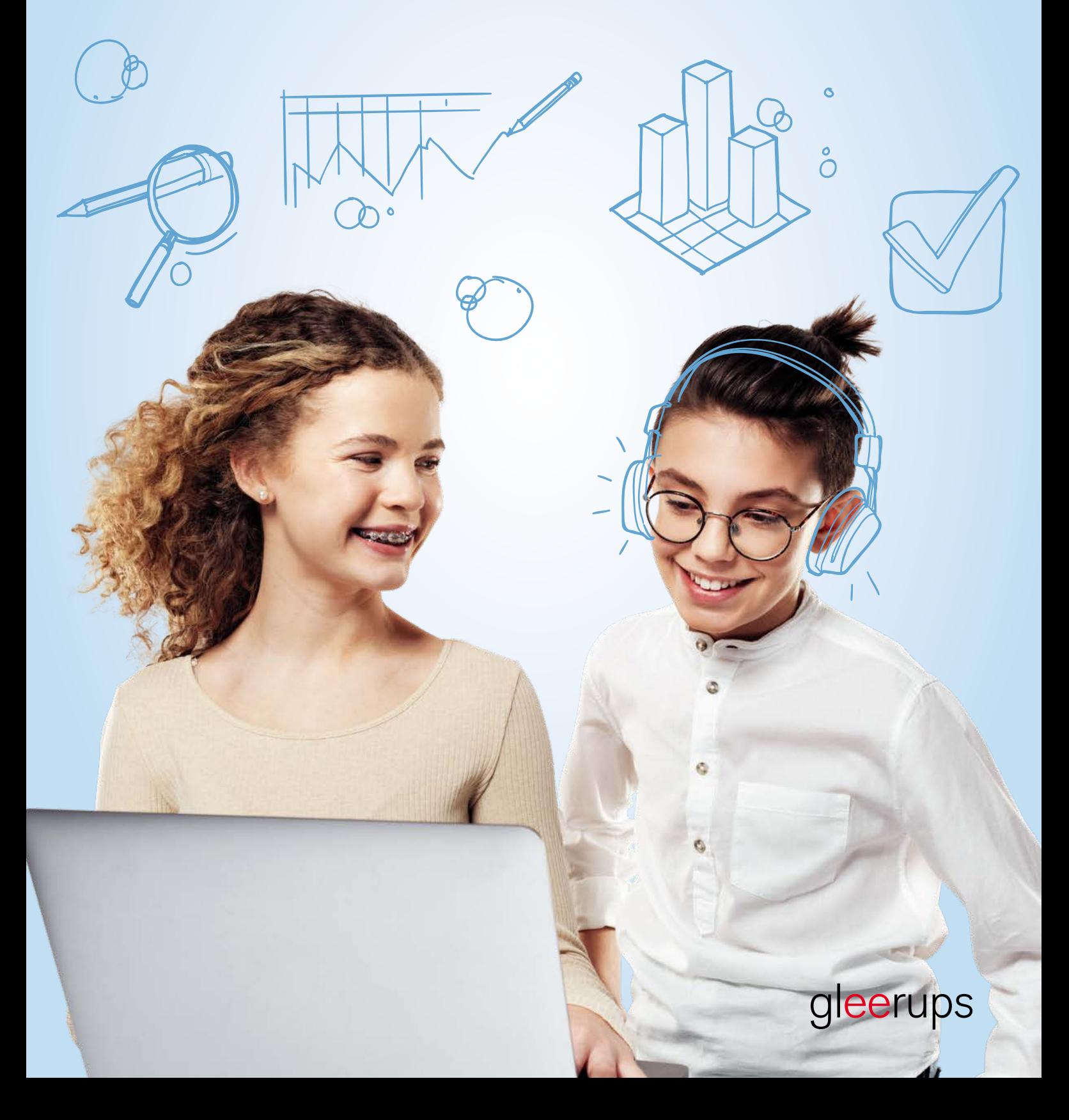

# Hello there!

Is your child about to start using digital teaching materials for the first time? Or has your child been using them for a while, but you've not quite understood how they work? This guide will give you a rundown of all the functions and possibilities offered by Gleerups digital teaching materials.

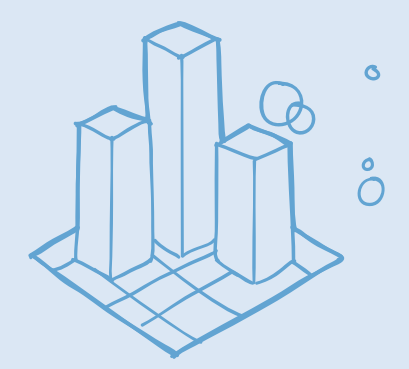

#### Why we've chosen digital teaching materials

Each child is unique and there are so many ways to learn  $-$  as many as there are pupils at a school. Digital teaching materials offer great opportunities to consider each pupil's circumstances and are easily adapted to individual needs. What's more, they make it easy for each pupil to follow their own development and to make progress in their learning.

 $\Omega$ 

#### Always available and relevant

Digital teaching materials offer each pupil access to their own up-to-date and relevant teaching materials. Forgotten schoolbooks are a thing of the past as all teaching materials are available via the web browser on each pupil's laptop, tablet or smartphone.

The teaching materials include videos, images and simulations, providing the opportunity to vary learning methods between reading, listening, watching and interacting. There are different types of exercises for skills training, knowledge testing and self-assessment. The exercises are immediately followed by direct feedback.

#### Personal settings

The teaching materials can be tailored to each pupil, and the font size, background colour and font are easily adapted to match personal needs. Several subjects have built-in reading guides, easy-to-read text versions and the option to view the teaching materials in different languages.

#### More help when needed

As a parent, would you like to learn more? Or are you wondering what to do if there are any problems? Each teaching material's home page has a quick start (Kom igång) section with video tutorials and an FAQ.

#### Log in!

Use your child's credentials to log in at gleerupsportal.se

Central page for all teaching materials

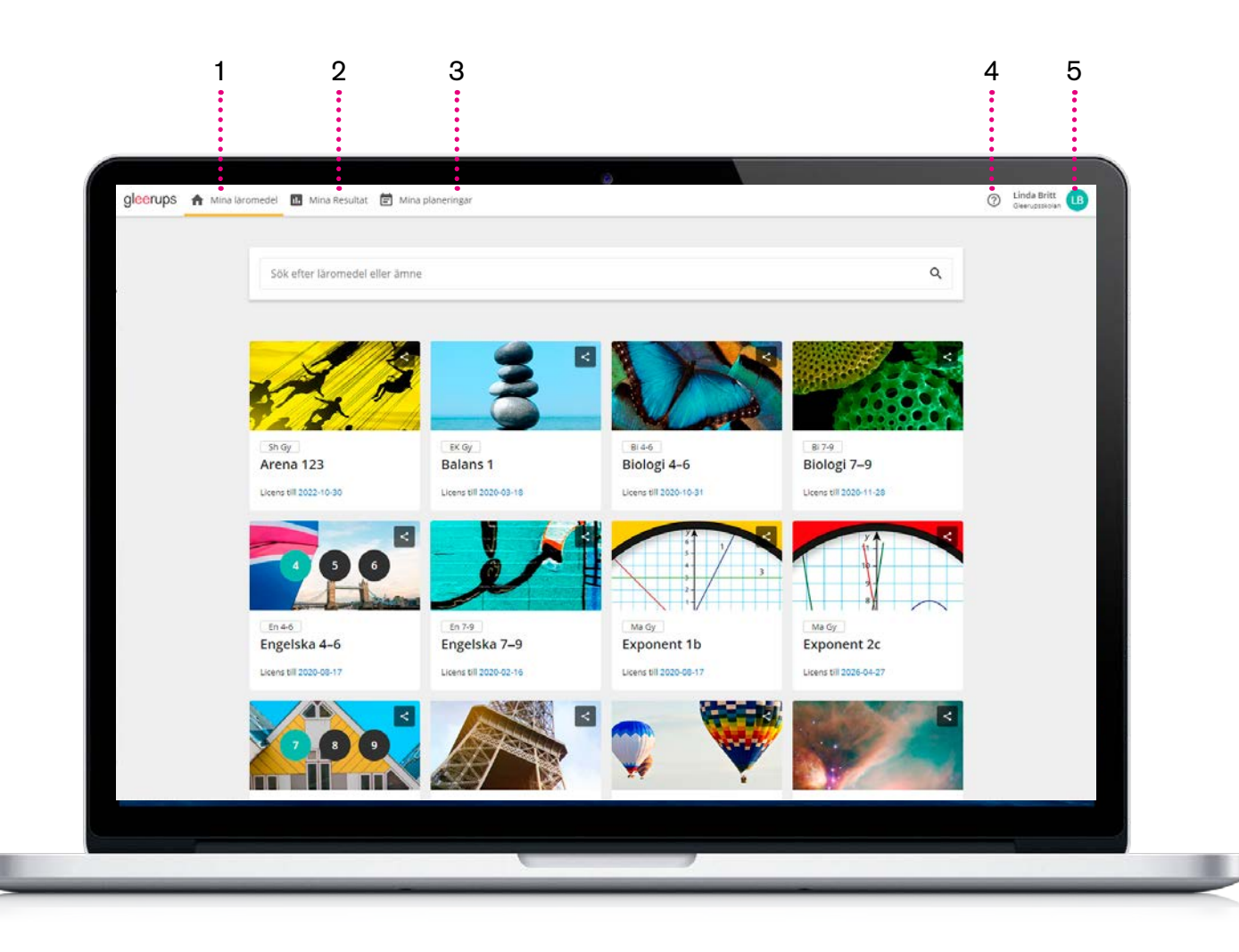

#### 1. Mina läromedel (My teaching materials)

This is the home page, where the pupil's digital teaching materials are gathered.

#### 2. Min aktivitet & resultat (My activity & results)

Here you can see the pupil's activity in the digital teaching materials, as well as the results of any exercises and tests they've completed. Any feedback from their teachers can also be found here.

#### 3. Mina planeringar (My plans)

If the teachers have shared any plans with the pupil, they are gathered here.

#### 4. Hjälpmeny (Help menu)

This is where you'll find video tutorials and the FAQ for Gleerups digital teaching materials. The help menu can be accessed from all teaching materials.

#### 5. Kontoinställningar (Account settings)

The account settings enable the pupil to change their password, add a picture of their own and more.

### Individual teaching material overview

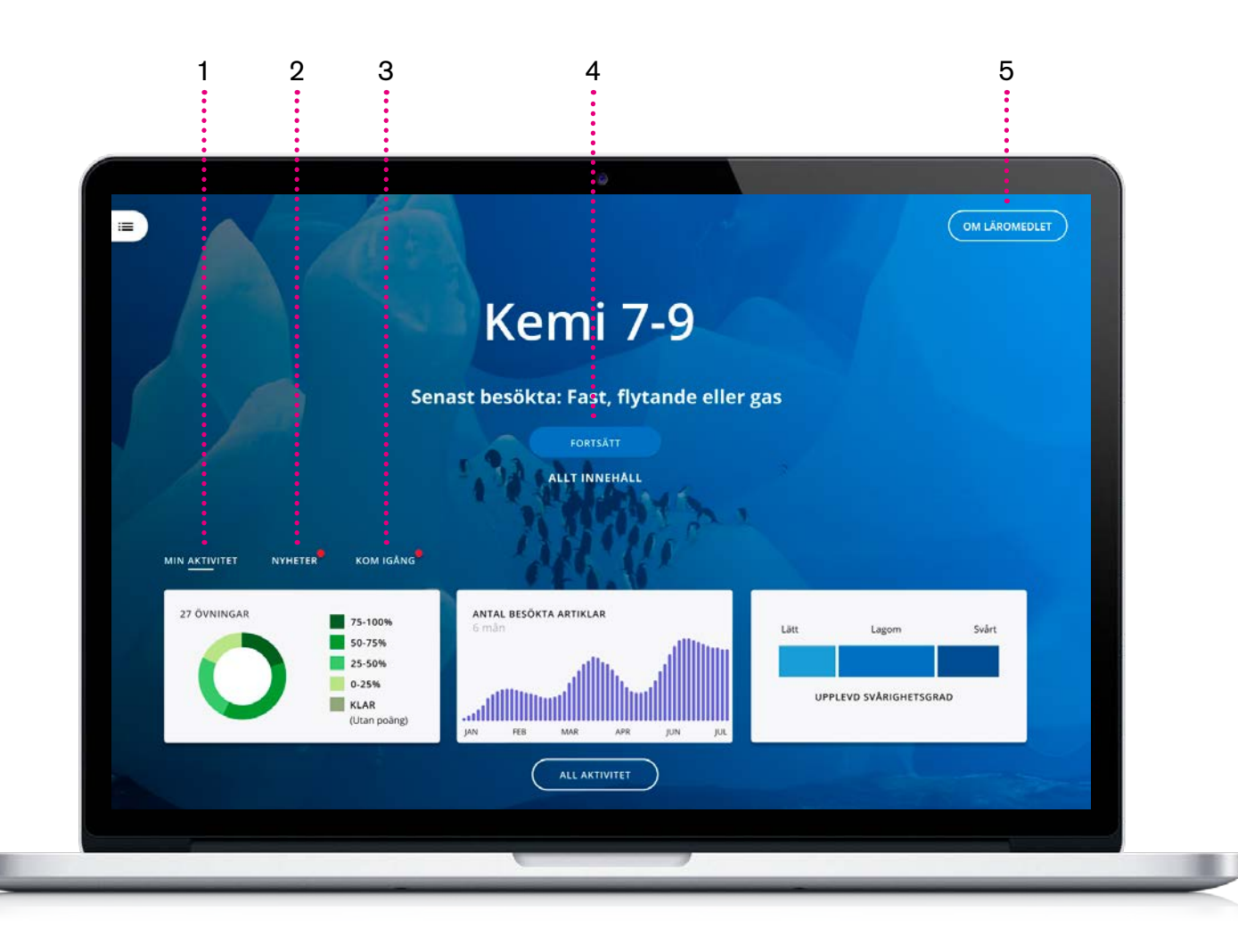

#### 1. Min aktivitet & resultat (My activity & results)

Here you can see the pupil's activity in the digital teaching material, as well as the results of any exercises and tests they've completed.

#### 2. Nyheter (News)

Any news about the teaching material appears here.

#### 3. Kom igång (Quick start)

Here we gather video tutorials, guides and FAQs for Gleerups digital teaching materials so that the pupil can get started as easily as possible.

#### 4. Fortsätt (Continue) / Allt innehåll (All content)

The pupil can jump straight back in where they last

left off or view all content in the table of contents.

#### 5. Om läromedlet (About the teaching material)

Here the pupil can read more about the content of the teaching material and its author.

### Content and functions – part 1

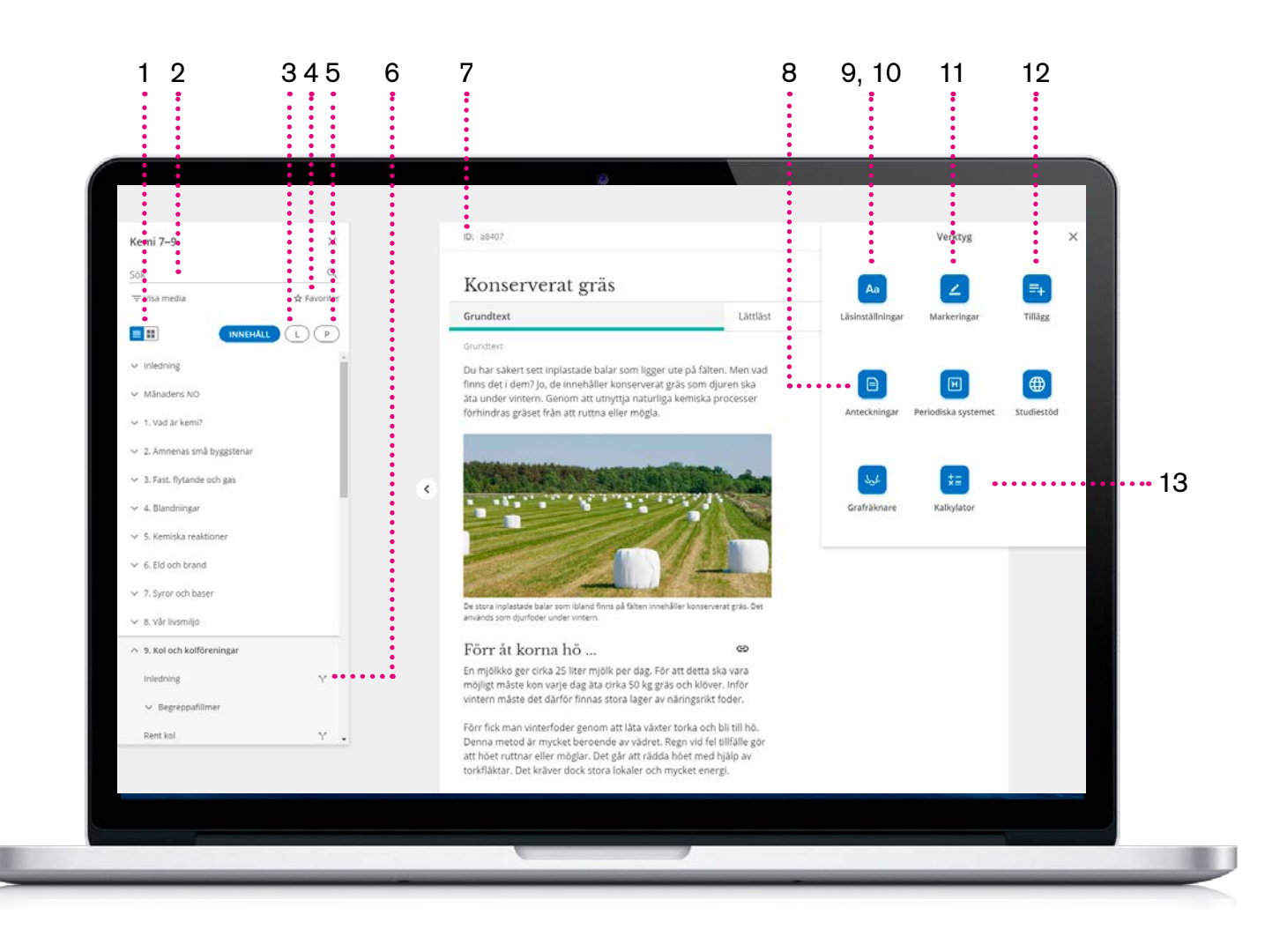

#### 1. Table of contents

Navigate the content of the teaching material via the pictorial overview or the text-based table of contents. Both of them are accessed from the same place.

#### 2. Sök (Search)

All content is searchable. The results can also be filtered by media type.

#### 3. Teacher material

Any additional material shared by the teacher is gathered here.

#### 4. Favoriter (Bookmarks)

You can easily return to bookmarked content by clicking the star.

#### 5. Plans

Any plans shared by the teacher are found here.

#### 6. Split view

The icon with two arrows opens the content in split view, next to the content that's already open.

#### 7. ID

Each page has a unique ID to make it easy to find.

#### 8. Anteckningar (Notes)

Here the pupil can make any notes.

#### 9. Läsinställningar (Reading settings)

Here the pupil can set the font size, the background colour and the font.

#### 10. Offline

The reading settings enable you to download a section to read offline.

#### 11. Markeringar (Highlights)

Any highlights and comments the pupil has made in the teaching material are gathered here.

#### 12. Tillägg (Additions)

If the teacher has made any additions to the teaching material and shared them with the pupil, they are gathered here.

#### 13. Verktyg (Tools)

Depending on the subject, the pupil will find various useful tools under this menu.

### Content and functions – part 2

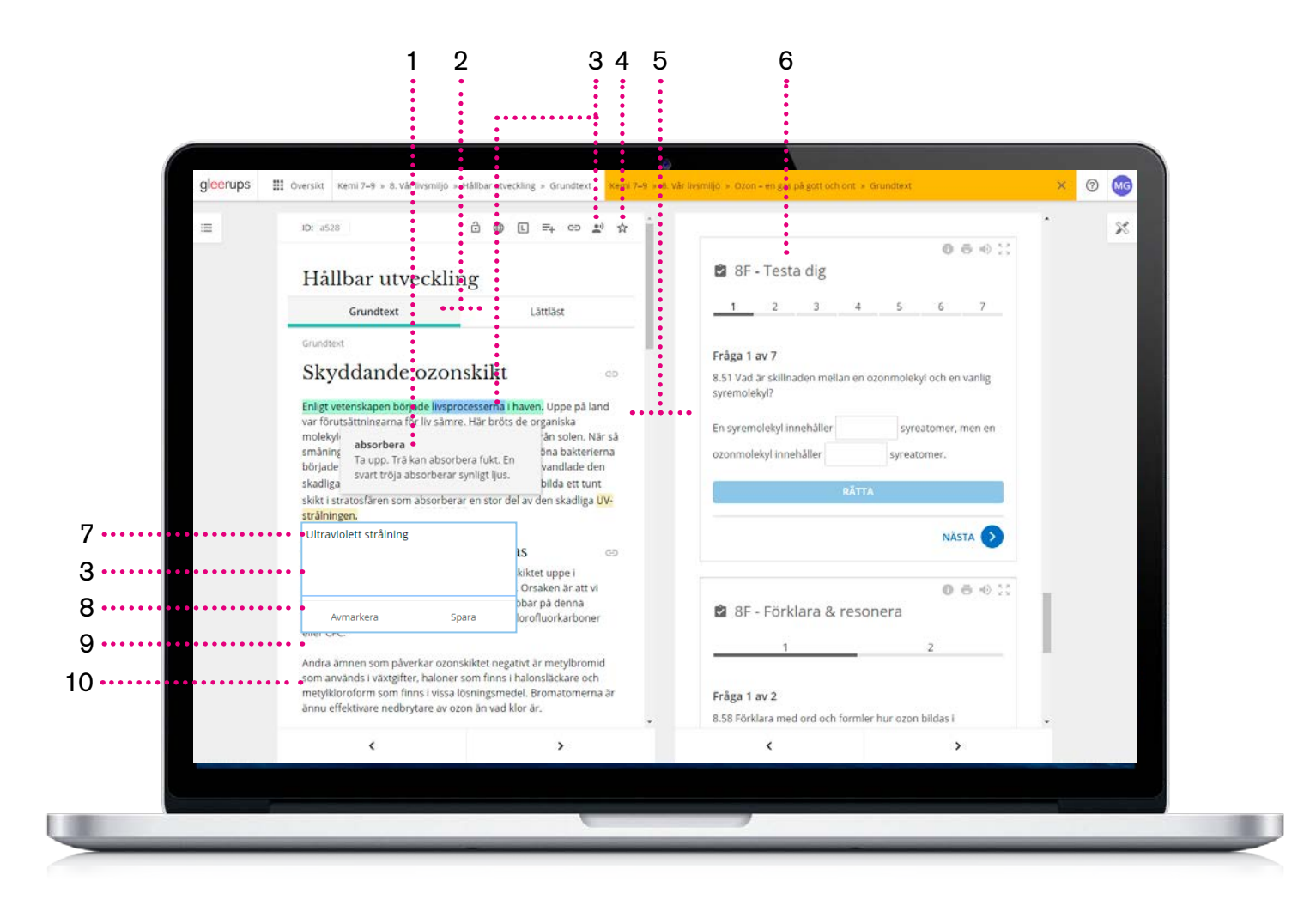

#### 1. Built-in definitions

Selected words in the teaching material have built-in definitions.

#### 2. Grundtext/lättläst text

(Standard text/Easy-to-read text) Several teaching materials include both standard text and easy-to-read text. The easy-to-read text is a shorter version using simpler language to explain the main content.

#### 3. Listen

All texts can be read aloud, using either speech synthesis (computer-generated voice) with the current position in the text highlighted or pre-recorded audio\*.

#### 4. Bookmark

The pupil can bookmark content by clicking the star to easily return later.

#### 5. Good overview with split view

By opening new content in split view, the pupil can be in two places at once. For example, they can work with exercises in one view while reading a text or watching a video in the other.

#### 6. Tests and exercises

There are several different types of exercises for skills training, knowledge testing and self-assessment.

#### 7. Highlight and comment

You can highlight text and make comments linked to the highlighted text.

#### 8. Dictionary

Highlight any word to see its definition directly in the teaching material.

#### 9. Translate

Highlight text and get it translated into any language. What's more, the translation can be read aloud.

#### 10. Use different search engines

Highlight any word to find out more by searching the entire teaching material, or even Wikipedia, Lexin or Google.